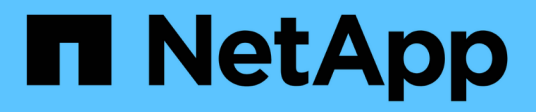

# **Importer les paramètres**

E-Series Systems

NetApp March 22, 2024

This PDF was generated from https://docs.netapp.com/fr-fr/e-series/vcenter-plugin/vc-olh-import-settingsoverview.html on March 22, 2024. Always check docs.netapp.com for the latest.

# **Sommaire**

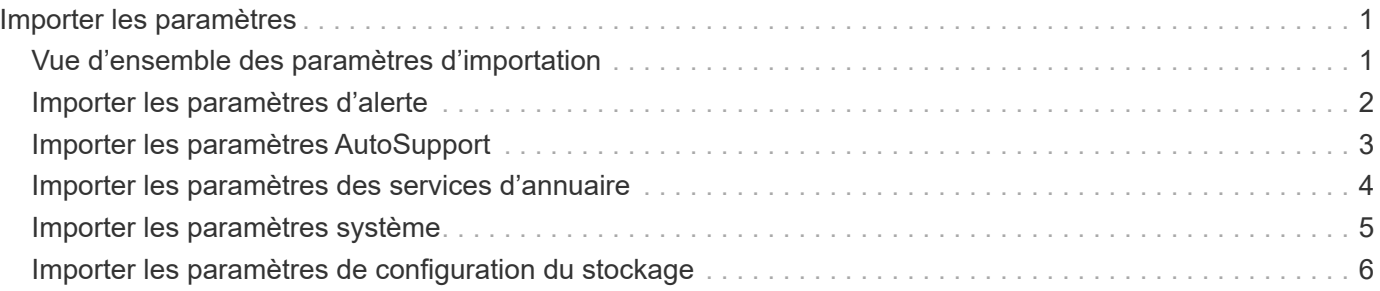

# <span id="page-2-0"></span>**Importer les paramètres**

## <span id="page-2-1"></span>**Vue d'ensemble des paramètres d'importation**

La fonction Importer les paramètres est une opération par lots qui vous permet de répliquer les paramètres d'une seule matrice de stockage (la source) vers plusieurs baies (les cibles) du plug-in de stockage pour vCenter.

### **Paramètres disponibles pour l'importation**

Les configurations suivantes peuvent être importées d'une matrice à une autre :

- **Alertes** méthodes d'alerte pour envoyer des événements importants aux administrateurs à l'aide d'un courrier électronique, d'un serveur syslog ou d'un serveur SNMP.
- **AutoSupport** fonction qui surveille l'intégrité d'une matrice de stockage et envoie des interventions automatiques au support technique.
- **Services d'annuaire** Méthode d'authentification utilisateur gérée par un serveur LDAP (Lightweight Directory Access Protocol) et un service d'annuaire, comme Active Directory de Microsoft.
- **Paramètres système** configurations relatives aux éléments suivants :
	- Paramètres de recherche d'un volume
	- Paramètres des SSD
	- Équilibrage automatique de la charge (n'inclut pas le reporting sur la connectivité hôte)
- **Configuration de stockage** configurations relatives aux éléments suivants :
	- Volumes (volumes épais et non référentiels uniquement)
	- Groupes de volumes et pools
	- Affectations des disques de secours

### **Flux de travail de configuration**

Pour importer des paramètres, suivez ce flux de travail :

- 1. Sur une matrice de stockage à utiliser comme source, configurez les paramètres à l'aide de System Manager.
- 2. Sur les baies de stockage à utiliser comme cibles, sauvegardez leur configuration à l'aide de System Manager.
- 3. Depuis l'interface du plug-in, accédez à la page **Manage** et importez les paramètres.
- 4. Dans la page opérations, consultez les résultats de l'opération Importer les paramètres.

### **Conditions requises pour la réplication des configurations de stockage**

Avant d'importer une configuration de stockage d'une matrice de stockage à une autre, passez en revue les exigences et les directives.

#### **Tiroirs**

- Les tiroirs où les contrôleurs résident doivent être identiques sur les baies source et cible.
- Les identifiants des tiroirs doivent être identiques sur les baies source et cible.
- Les tiroirs d'extension doivent être installés dans les mêmes emplacements avec les mêmes types de disques (si le disque est utilisé dans la configuration, l'emplacement des disques inutilisés n'a pas d'importance).

#### **Contrôleurs**

- Le type de contrôleur peut être différent entre les baies source et cible, mais le type de boîtier RBOD doit être identique.
- Les HIC, y compris les capacités DA de l'hôte, doivent être identiques sur les baies source et cible.
- L'importation d'une configuration recto-verso vers une configuration recto-verso n'est pas prise en charge. Cependant, l'importation d'une configuration recto-verso est autorisée.
- Les paramètres FDE ne sont pas inclus dans le processus d'importation.

#### **État**

- Les baies cibles doivent être en état optimal.
- La baie source n'a pas besoin d'être en état optimal.

#### **Stockage**

- La capacité du lecteur peut varier entre les matrices source et cible, tant que la capacité du volume sur la cible est supérieure à la source. (Il se peut qu'une baie cible dispose de lecteurs plus récents et de plus grande capacité qui ne soient pas entièrement configurés en volumes par l'opération de réplication.)
- Les volumes de pool de disques de 64 To ou plus sur la baie source empêchent le processus d'importation sur les cibles.

## <span id="page-3-0"></span>**Importer les paramètres d'alerte**

Vous pouvez importer des configurations d'alertes d'une matrice de stockage vers d'autres matrices de stockage. Cette opération de traitement par lot permet de gagner du temps lorsque vous devez configurer plusieurs baies sur le réseau.

#### **Avant de commencer**

Assurez-vous que :

- Les alertes sont configurées dans System Manager (**Paramètres › alertes**) pour la baie de stockage que vous souhaitez utiliser comme source.
- La configuration existante des baies de stockage cibles est sauvegardée dans System Manager (**Paramètres › système › Enregistrer la configuration de la matrice de stockage**).
- Vous avez étudié les exigences en matière de réplication des configurations de stockage dans ["Vue](#page-2-1) [d'ensemble des paramètres d'importation"](#page-2-1).

#### **Description de la tâche**

Vous pouvez sélectionner des alertes par e-mail, SNMP ou syslog pour l'opération d'importation :

- **Alertes par e-mail** Une adresse de serveur de messagerie et les adresses e-mail des destinataires de l'alerte.
- **Syslog Alerts** Une adresse de serveur syslog et un port UDP.
- **Alertes SNMP** Un nom de communauté et une adresse IP pour le serveur SNMP.

#### **Étapes**

1. Dans la page gérer, cliquez sur menu:actions [Paramètres d'importation].

L'assistant Importer les paramètres s'ouvre.

2. Dans la boîte de dialogue Sélectionner les paramètres, sélectionnez **alertes par e-mail**, **alertes SNMP** ou **alertes Syslog**, puis cliquez sur **Suivant**.

Une boîte de dialogue s'ouvre pour sélectionner le tableau source.

- 3. Dans la boîte de dialogue Sélectionner la source, sélectionnez la matrice avec les paramètres à importer, puis cliquez sur **Suivant**.
- 4. Dans la boîte de dialogue Sélectionner des cibles, sélectionnez une ou plusieurs matrices pour recevoir les nouveaux paramètres.

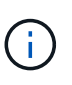

Les matrices de stockage avec un micrologiciel inférieur à 8.50 ne sont pas disponibles pour la sélection. En outre, une matrice n'apparaît pas dans cette boîte de dialogue si le plug-in ne peut pas communiquer avec cette matrice (par exemple, s'il est hors ligne ou s'il présente des problèmes de certificat, de mot de passe ou de mise en réseau).

5. Cliquez sur **Terminer**.

La page opérations affiche les résultats de l'opération d'importation. Si l'opération échoue, vous pouvez cliquer sur sa ligne pour afficher plus d'informations.

#### **Résultat**

Les baies de stockage cibles sont désormais configurées de façon à envoyer des alertes aux administrateurs par e-mail, SNMP ou syslog.

## <span id="page-4-0"></span>**Importer les paramètres AutoSupport**

Vous pouvez importer une configuration AutoSupport d'une baie de stockage vers d'autres baies de stockage. Cette opération de traitement par lot permet de gagner du temps lorsque vous devez configurer plusieurs baies sur le réseau.

#### **Avant de commencer**

- AutoSupport est configuré dans System Manager (**support › support Center**) pour la baie de stockage que vous souhaitez utiliser comme source.
- La configuration existante des baies de stockage cibles est sauvegardée dans System Manager (**Paramètres › système › Enregistrer la configuration de la matrice de stockage**).
- Vous avez étudié les exigences en matière de réplication des configurations de stockage dans ["Vue](#page-2-1) [d'ensemble des paramètres d'importation"](#page-2-1).

Les paramètres importés comprennent les fonctionnalités séparées (AutoSupport de base, AutoSupport OnDemand et diagnostic à distance), la fenêtre de maintenance, la méthode de livraison, et les plannings d'intervention.

#### **Étapes**

1. Dans la page gérer, cliquez sur menu:actions [Paramètres d'importation].

L'assistant Importer les paramètres s'ouvre.

2. Dans la boîte de dialogue Sélectionner les paramètres, sélectionnez **AutoSupport**, puis cliquez sur **Suivant**.

Une boîte de dialogue s'ouvre pour sélectionner le tableau source.

- 3. Dans la boîte de dialogue Sélectionner la source, sélectionnez la matrice avec les paramètres à importer, puis cliquez sur **Suivant**.
- 4. Dans la boîte de dialogue Sélectionner des cibles, sélectionnez une ou plusieurs matrices pour recevoir les nouveaux paramètres.

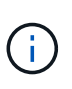

Les matrices de stockage avec un micrologiciel inférieur à 8.50 ne sont pas disponibles pour la sélection. En outre, une matrice n'apparaît pas dans cette boîte de dialogue si le plug-in ne peut pas communiquer avec cette matrice (par exemple, s'il est hors ligne ou s'il présente des problèmes de certificat, de mot de passe ou de mise en réseau).

5. Cliquez sur **Terminer**.

La page opérations affiche les résultats de l'opération d'importation. Si l'opération échoue, vous pouvez cliquer sur sa ligne pour afficher plus d'informations.

#### **Résultat**

Les baies de stockage cibles sont désormais configurées avec les mêmes paramètres AutoSupport que la baie source.

### <span id="page-5-0"></span>**Importer les paramètres des services d'annuaire**

Vous pouvez importer une configuration de services d'annuaire d'une matrice de stockage vers d'autres matrices de stockage. Cette opération de traitement par lot permet de gagner du temps lorsque vous devez configurer plusieurs baies sur le réseau.

#### **Avant de commencer**

- Les services d'annuaire sont configurés dans System Manager (**Paramètres › Access Management**) pour la matrice de stockage que vous souhaitez utiliser comme source.
- La configuration existante des baies de stockage cibles est sauvegardée dans System Manager (**Paramètres › système › Enregistrer la configuration de la matrice de stockage**).
- Vous avez étudié les exigences en matière de réplication des configurations de stockage dans ["Vue](#page-2-1) [d'ensemble des paramètres d'importation"](#page-2-1).

Les paramètres importés comprennent le nom de domaine et l'URL d'un serveur LDAP (Lightweight Directory Access Protocol), ainsi que les mappages entre les groupes d'utilisateurs du serveur LDAP et les rôles prédéfinis de la baie de stockage.

#### **Étapes**

1. Dans la page gérer, cliquez sur menu:actions [Paramètres d'importation].

L'assistant Importer les paramètres s'ouvre.

2. Dans la boîte de dialogue Sélectionner les paramètres, sélectionnez **Services Annuaire**, puis cliquez sur **Suivant**.

Une boîte de dialogue s'ouvre pour sélectionner le tableau source.

- 3. Dans la boîte de dialogue Sélectionner la source, sélectionnez la matrice avec les paramètres à importer, puis cliquez sur **Suivant**.
- 4. Dans la boîte de dialogue Sélectionner des cibles, sélectionnez une ou plusieurs matrices pour recevoir les nouveaux paramètres.

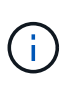

Les matrices de stockage avec un micrologiciel inférieur à 8.50 ne sont pas disponibles pour la sélection. En outre, une matrice n'apparaît pas dans cette boîte de dialogue si le plug-in ne peut pas communiquer avec cette matrice (par exemple, s'il est hors ligne ou s'il présente des problèmes de certificat, de mot de passe ou de mise en réseau).

5. Cliquez sur **Terminer**.

La page opérations affiche les résultats de l'opération d'importation. Si l'opération échoue, vous pouvez cliquer sur sa ligne pour afficher plus d'informations.

#### **Résultat**

Les matrices de stockage cibles sont maintenant configurées avec les mêmes services de répertoire que la matrice source.

### <span id="page-6-0"></span>**Importer les paramètres système**

Vous pouvez importer les paramètres système d'une matrice de stockage vers d'autres matrices de stockage. Cette opération de traitement par lot permet de gagner du temps lorsque vous devez configurer plusieurs baies sur le réseau.

#### **Avant de commencer**

- Les paramètres système sont configurés dans System Manager pour la matrice de stockage que vous souhaitez utiliser comme source.
- La configuration existante des baies de stockage cibles est sauvegardée dans System Manager (**Paramètres › système › Enregistrer la configuration de la matrice de stockage**).
- Vous avez étudié les exigences en matière de réplication des configurations de stockage dans ["Vue](#page-2-1) [d'ensemble des paramètres d'importation"](#page-2-1).

Les paramètres importés incluent les paramètres de numérisation des supports pour un volume, les paramètres SSD pour les contrôleurs et l'équilibrage automatique de la charge (n'inclut pas les rapports de connectivité hôte).

#### **Étapes**

1. Dans la page gérer, cliquez sur menu:actions [Paramètres d'importation].

L'assistant Importer les paramètres s'ouvre.

2. Dans la boîte de dialogue Sélectionner les paramètres, sélectionnez **système**, puis cliquez sur **Suivant**.

Une boîte de dialogue s'ouvre pour sélectionner le tableau source.

- 3. Dans la boîte de dialogue Sélectionner la source, sélectionnez la matrice avec les paramètres à importer, puis cliquez sur **Suivant**.
- 4. Dans la boîte de dialogue Sélectionner des cibles, sélectionnez une ou plusieurs matrices pour recevoir les nouveaux paramètres.

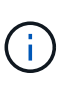

Les matrices de stockage avec un micrologiciel inférieur à 8.50 ne sont pas disponibles pour la sélection. En outre, une matrice n'apparaît pas dans cette boîte de dialogue si le plug-in ne peut pas communiquer avec cette matrice (par exemple, s'il est hors ligne ou s'il présente des problèmes de certificat, de mot de passe ou de mise en réseau).

5. Cliquez sur **Terminer**.

La page opérations affiche les résultats de l'opération d'importation. Si l'opération échoue, vous pouvez cliquer sur sa ligne pour afficher plus d'informations.

#### **Résultat**

Les matrices de stockage cibles sont maintenant configurées avec les mêmes paramètres système que la matrice source.

## <span id="page-7-0"></span>**Importer les paramètres de configuration du stockage**

Vous pouvez importer la configuration de stockage d'une matrice de stockage vers d'autres matrices de stockage. Cette opération de traitement par lot permet de gagner du temps lorsque vous devez configurer plusieurs baies sur le réseau.

#### **Avant de commencer**

- Le stockage est configuré dans System Manager pour la baie de stockage que vous souhaitez utiliser comme source.
- La configuration existante des baies de stockage cibles est sauvegardée dans System Manager (**Paramètres › système › Enregistrer la configuration de la matrice de stockage**).
- Vous avez étudié les exigences en matière de réplication des configurations de stockage dans ["Vue](#page-2-1) [d'ensemble des paramètres d'importation"](#page-2-1).
- Les baies source et cible doivent répondre à ces exigences :
- Les tiroirs où les contrôleurs résident doivent être identiques.
- Les ID de tiroir doivent être identiques.
- Les tiroirs d'extension doivent être installés dans les mêmes emplacements avec les mêmes types de disques.
- Le type de boîtier RBOD doit être identique.
- Les HIC, y compris les fonctionnalités Data assurance de l'hôte, doivent être identiques.
- Les baies cibles doivent être en état optimal.
- La capacité de volume de la baie cible est supérieure à la capacité de la baie source.
- Vous comprenez les restrictions suivantes :
	- L'importation d'une configuration recto-verso vers une configuration recto-verso n'est pas prise en charge. Cependant, l'importation d'une configuration recto-verso est autorisée.
	- Les volumes de pool de disques de 64 To ou plus sur la baie source empêchent le processus d'importation sur les cibles.

Les paramètres importés comprennent les volumes configurés (volumes épais et non référentiels uniquement), les groupes de volumes, les pools et les affectations de disques de secours.

#### **Étapes**

1. Dans la page gérer, cliquez sur menu:actions [Paramètres d'importation].

L'assistant Importer les paramètres s'ouvre.

2. Dans la boîte de dialogue Sélectionner les paramètres, sélectionnez **Configuration de stockage**, puis cliquez sur **Suivant**.

Une boîte de dialogue s'ouvre pour sélectionner le tableau source.

- 3. Dans la boîte de dialogue Sélectionner la source, sélectionnez la matrice avec les paramètres à importer, puis cliquez sur **Suivant**.
- 4. Dans la boîte de dialogue Sélectionner des cibles, sélectionnez une ou plusieurs matrices pour recevoir les nouveaux paramètres.

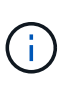

Les matrices de stockage avec un micrologiciel inférieur à 8.50 ne sont pas disponibles pour la sélection. En outre, une matrice n'apparaît pas dans cette boîte de dialogue si le plug-in ne peut pas communiquer avec cette matrice (par exemple, s'il est hors ligne ou s'il présente des problèmes de certificat, de mot de passe ou de mise en réseau).

5. Cliquez sur **Terminer**.

La page opérations affiche les résultats de l'opération d'importation. Si l'opération échoue, vous pouvez cliquer sur sa ligne pour afficher plus d'informations.

#### **Résultat**

Les baies de stockage cibles sont désormais configurées avec la même configuration de stockage que la baie source.

#### **Informations sur le copyright**

Copyright © 2024 NetApp, Inc. Tous droits réservés. Imprimé aux États-Unis. Aucune partie de ce document protégé par copyright ne peut être reproduite sous quelque forme que ce soit ou selon quelque méthode que ce soit (graphique, électronique ou mécanique, notamment par photocopie, enregistrement ou stockage dans un système de récupération électronique) sans l'autorisation écrite préalable du détenteur du droit de copyright.

Les logiciels dérivés des éléments NetApp protégés par copyright sont soumis à la licence et à l'avis de nonresponsabilité suivants :

CE LOGICIEL EST FOURNI PAR NETAPP « EN L'ÉTAT » ET SANS GARANTIES EXPRESSES OU TACITES, Y COMPRIS LES GARANTIES TACITES DE QUALITÉ MARCHANDE ET D'ADÉQUATION À UN USAGE PARTICULIER, QUI SONT EXCLUES PAR LES PRÉSENTES. EN AUCUN CAS NETAPP NE SERA TENU POUR RESPONSABLE DE DOMMAGES DIRECTS, INDIRECTS, ACCESSOIRES, PARTICULIERS OU EXEMPLAIRES (Y COMPRIS L'ACHAT DE BIENS ET DE SERVICES DE SUBSTITUTION, LA PERTE DE JOUISSANCE, DE DONNÉES OU DE PROFITS, OU L'INTERRUPTION D'ACTIVITÉ), QUELLES QU'EN SOIENT LA CAUSE ET LA DOCTRINE DE RESPONSABILITÉ, QU'IL S'AGISSE DE RESPONSABILITÉ CONTRACTUELLE, STRICTE OU DÉLICTUELLE (Y COMPRIS LA NÉGLIGENCE OU AUTRE) DÉCOULANT DE L'UTILISATION DE CE LOGICIEL, MÊME SI LA SOCIÉTÉ A ÉTÉ INFORMÉE DE LA POSSIBILITÉ DE TELS DOMMAGES.

NetApp se réserve le droit de modifier les produits décrits dans le présent document à tout moment et sans préavis. NetApp décline toute responsabilité découlant de l'utilisation des produits décrits dans le présent document, sauf accord explicite écrit de NetApp. L'utilisation ou l'achat de ce produit ne concède pas de licence dans le cadre de droits de brevet, de droits de marque commerciale ou de tout autre droit de propriété intellectuelle de NetApp.

Le produit décrit dans ce manuel peut être protégé par un ou plusieurs brevets américains, étrangers ou par une demande en attente.

LÉGENDE DE RESTRICTION DES DROITS : L'utilisation, la duplication ou la divulgation par le gouvernement sont sujettes aux restrictions énoncées dans le sous-paragraphe (b)(3) de la clause Rights in Technical Data-Noncommercial Items du DFARS 252.227-7013 (février 2014) et du FAR 52.227-19 (décembre 2007).

Les données contenues dans les présentes se rapportent à un produit et/ou service commercial (tel que défini par la clause FAR 2.101). Il s'agit de données propriétaires de NetApp, Inc. Toutes les données techniques et tous les logiciels fournis par NetApp en vertu du présent Accord sont à caractère commercial et ont été exclusivement développés à l'aide de fonds privés. Le gouvernement des États-Unis dispose d'une licence limitée irrévocable, non exclusive, non cessible, non transférable et mondiale. Cette licence lui permet d'utiliser uniquement les données relatives au contrat du gouvernement des États-Unis d'après lequel les données lui ont été fournies ou celles qui sont nécessaires à son exécution. Sauf dispositions contraires énoncées dans les présentes, l'utilisation, la divulgation, la reproduction, la modification, l'exécution, l'affichage des données sont interdits sans avoir obtenu le consentement écrit préalable de NetApp, Inc. Les droits de licences du Département de la Défense du gouvernement des États-Unis se limitent aux droits identifiés par la clause 252.227-7015(b) du DFARS (février 2014).

#### **Informations sur les marques commerciales**

NETAPP, le logo NETAPP et les marques citées sur le site<http://www.netapp.com/TM>sont des marques déposées ou des marques commerciales de NetApp, Inc. Les autres noms de marques et de produits sont des marques commerciales de leurs propriétaires respectifs.